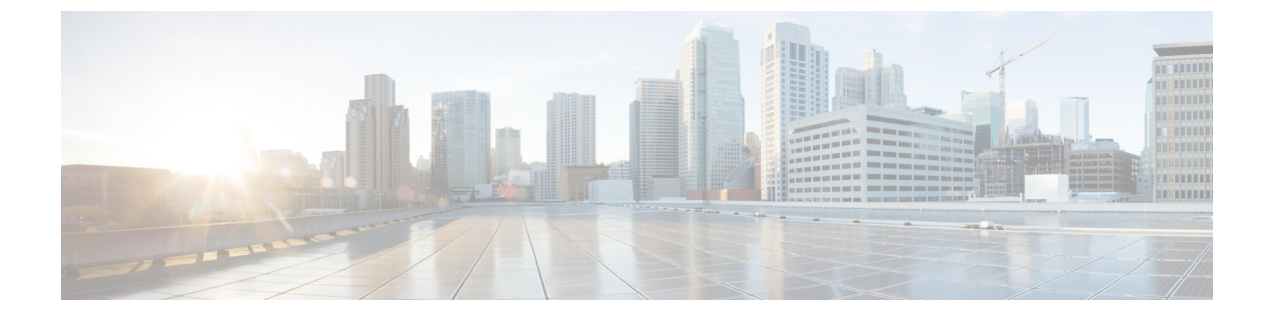

# 統合のトラブルシューティング

- IM and Presence [サービスのトレース](#page-0-0), 1 ページ
- [Microsoft](#page-3-0) サーバ SIP トレース, 4 ページ
- [統合の一般的な問題](#page-5-0), 6 ページ
- [ユーザ移行のトラブルシューティング](#page-13-0), 14 ページ

# <span id="page-0-0"></span>**IM and Presence** サービスのトレース

IM and Presence サービス ノード上では、SIP Proxy が SIP 要求のルーティングを担当し、XCP SIP Federation Connection Manager は、Microsoft SIP とネイティブ XMPP 間の SIP プロトコル変換を担 当します。したがって、これらのサービスはIMandPresenceサービスとSkype forBusiness/Lync/OCS 間の SIP パーティション イントラドメイン フェデレーション統合の中心となります。

XCP ルータは、IM andPresence サービスの中核サービスです。要求の受信者が Microsoft サーバか IM and Presence サービス ユーザであるかどうかで決まります。

ログファイルの場所は次のとおりです。

- XCP SIP Federation Connection Manager のロ グ:/var/log/active/epas/trace/xcp/log/sip-cm-3\_000\*.log
- SIP Proxy のログ:/var/log/active/epas/trace/esp/sdi/esp000\*.log
- XCP Router のログ:var/log/active/epas/trace/xcp/log/rtr-jsm-1\_000\*.log

#### **SIP Proxy** のログの例

2:26:18.719 |PID(25333) sip\_protocol.c(5964) Received 536 bytes TCP packet from 10.53.56.17:34282SUBSCRIBE sip:ysam@implync.net SIP/2.0^M From:

<sip:fbear@implync.net>;tag=a4cdaec0-1138350a-13d8-45026-4d755b8a-2162aa7a-4d755b8a^M

To: <sip:ysam@implync.net>^M Call-ID: a30386f0-1138350a-13d8-45026-4d755b8a-2c25871c-4d755b8a^M

```
CSeq: 1 SUBSCRIBE^M
Via: SIP/2.0/TCP
10.53.56.17:5080;branch=z9hG4bK-4d755b8a-926d95b4-3c330144^M
Expires: 7446^M
Accept: application/pidf+xml, application/cpim-pidf+xml^M
User-Agent: Cisco-Systems-Partitioned 8.0^M
Max-Forwards: 70^M
Event: presence^M
Contact: <sip:10.53.56.17:5080;transport=TCP>^M
Content-Length: 0^M
…
22:26:18.719 |ID(25333) sip_sm.c(4977) SIPGW Partitioned Fed UA Header
found in this request
22:26:18.719 |ID(25333) sip sm.c(5010) This is a partitioned federation
request, skip User Location DB lookup
22:26:18.719 |ID(25333) sip sm.c(5200) This is an outbound Partitioned
federation request.
22:26:18.719 |Mon Mar 07 22:26:18 2011] PID(25333) mod_sip_routing.c(1435)
Routing: dipping for cuplcs.net
22:26:18.719 |Mon Mar 07 22:26:18 2011] PID(25333) mod_sip_routing.c(1473)
Routing: Found domain route for cuplcs.net:10.53.56.18:5061;TLS pwf 1:1:5
22:26:18.719 |ID(25333) sip_dns.c(811) "A" Query for 10.53.56.18
successful, Got 1 IP addresses
22:26:18.719 |ID(25333) sip_dns.c(139) A Record : 10.53.56.18
```
#### **SIP Federation Connection Manager** のログの例

次の例は、発信要求ログから抽出したものです。

```
21:48:44.277 |SIPGWDir.cpp:463: [FROM XMPP] <presence
from='fbear@implync.net' to='ysam@implync.net' type='probe'/>...
...
21:48:44.743 |SIPGWController.cpp:622: Skipping DNS lookup: <presence
from='fbear@implync.net' to='ysam@implync.net' type='probe'/>
21:48:44.743 |SIPGWController.cpp:704: Entering _handleOutContinue:
<presence from='fbear@implync.net' to='ysam@implync.net' type='probe'/>
21:48:44.743 |SIPGWController.cpp:989: _findSession (JID):
local(fbear@implync.net) remote(ysam@implync.net)
21:48:44.743 |SIPGWController.cpp:999: _findSession: Session not found
21:48:44.743 |SIPHostInfo.cpp:82: hostinfo(0x09a10ce8) refInc: 3
cuplcs.net:cuplcs.net
21:48:44.743 |SIPGWSession.cpp:58: Creating SIPGWSession sess=0x09a5a090
local=fbear@implync.net remote=ysam@implync.net
21:48:44.743 | SIPGWController.cpp:1017: findSession: Made new session:
sess=0x09a5a090 local(fbear@implync.net) remote(ysam@implync.net)
21:48:44.743 |SIPGWSession.cpp:990: sess=0x09a5a090 Entering handleOut:
<presence from='fbear@implync.net' to='ysam@implync.net' type='probe'/>
21:48:44.743 |SIPGWSession.cpp:1090: _createOutgoingSubs
local=fbear@implync.net, remote=ysam@implync.net
48:44.744 |SIPSubs.cpp:1037: from=<sip:fbear@implync.net>
to=<sip:ysam@implync.net> local_contact=sip:10.53.56.17:5080;transport=TCP
remote contact=sip:ysam@implync.net
```
#### **XCP Router** のログの例

12:29:24.762 |debug sdns\_plugin-1.gwydlvm453 sdns\_plugin handling:<presence type='subscribed' to=' $\overline{y}$ sam@implync.net'

from='bbird@implync.net'><status>Already Subscribed</status></presence> 12:29:24.762 |debug ConnectionPool.cpp:166 connection pool checkout: ccm2/dbuser (success) 12:29:24.762 |debug IdsODBC.cpp:648 Performing SQL operation select userid, jsmid from enduser, enterprisenode where my\_lower(xep106userid) = my\_lower(?) and primarynodeid=id 12:29:24.763 |debug ODBCConnection.cpp:315 (elapsed 0.002407) select userid, jsmid from enduser, enterprisenode where my lower(xep106userid) = my\_lower(?) and primarynodeid=id 12:29:24.763 |debug CUPDatabaseAlgorithm.cpp:311 This is probably a Partitioned OCS user ... redirecting to cm-3-sip-fed-s2s.gwydlvm453 component 12:29:24.763 |debug IdsODBC.cpp:229 (elapsed 0.000137) rollback 12:29:24.763 |debug ConnectionPool.cpp:207 connection pool checkin: ccm2/dbuser (success) 12:29:24.763 |debug sdns\_plugin-1.gwydlvm453 sdns\_plugin redirecting to: cm-3-sip-fed-s2s.gwydlvm453

[Cisco Unified IM and Presence Service Serviceability] ユーザ インターフェイス上では、SIP Proxy、 XCP SIP Federation Connection Manager、および XCP Router のデバッグ トレースを有効にできま す。

## **IM and Presence** サービスのトレースの設定

次の手順では、[Cisco Unified IM and Presence Serviceability] GUI 上で、SIP Proxy、XCP SIP Federation ConnectionManager、およびXCPRouterのデバッグトレースを設定する方法について説明します。 トレース用に設定するサービスごとに、この手順を繰り返します。

注意

デバッグ レベル トレースは、システム パフォーマンスに影響を与えることがあります。必要 なときにのみデバッグ トレース レベルを有効にし、システム調査が完了した後、ログの設定 をデフォルトにリセットします。

#### 手順

- ステップ **1** [Cisco Unified IM and Presence Serviceability] ユーザ インターフェイスにログインします。[トレー ス (Trace) ] > [設定 (Configuration) ] を選択します。
- ステップ **2** IM and Presence サービス ノードを選択し、[移動(Go)] を選択します。
- ステップ **3** [サービス グループ(Service Group)] ドロップダウン リストから [IM and Presence サービス(IM and Presence Services) | を選択し、[移動(Go) | を選択します。
- ステップ **4** [サービス(Service)]ドロップダウンリストから、次のオプションの1つを選択し、[移動(Go)] をクリックしてください。
	- a) Cisco SIP Proxy
	- b) Cisco XCP SIP Federation Connection Manager

c) Cisco XCP Router

- ステップ **5** [トレース(Trace On)] のチェックボックスをオンにします。
- ステップ **6** [フィルター設定をトレース(Trace Filter Settings)] 領域で、ドロップダウン リストから [デバッ グ トレース レベル(Debug Trace Level)] を選択します。トレースに対してデバッグ レベル ト レースを有効にしたい場合は、[デバッグ(Debug)] を選択します。
- ステップ **7** SIPProxy 向けにトレースを有効にする場合、[トレース フィルタ設定(TraceFilterSettings)] にさ まざまなトレース オプションがあります。次のトレースのチェックボックスをオンにします。
	- a) SIP TCP のトレースのイネーブル化 (Enable SIP TCP Trace)
	- b) SIP TLS のトレースのイネーブル化(Enable SIP TLS Trace)
	- c) Server のトレースのイネーブル化(Enable Server Trace)
	- d) SIP メッセージとステート マシンのトレースのイネーブル化(Enable SIP Message and State Machine Trace)
	- e) Method/Event ルーティングのトレースのイネーブル化(Enable Method/Event Routing Trace)
	- f) Routing のトレースのイネーブル化(Enable Routing Trace)
- **ステップ8 [保存 (Save)** 1をクリックします。 これらのサービスごとにデバッグ トレースを開始するための詳細については、Cisco Unified IM and Presence Serviceability オンライン ヘルプを参照してください。

関連トピック

[Microsoft](#page-3-0) サーバ SIP トレース, (4 ページ)

# <span id="page-3-0"></span>**Microsoft** サーバ **SIP** トレース

Skype for Business/Lync/OCS SIP Proxy コンポーネントは、すべての SIP 要求のルーティングを行 います。ルーティングの問題をデバッグするには、Microsoft サーバに固有のメソッドを使用して Microsoft サーバのデバッグ トレース(Standard Edition または Enterprise Edition)をイネーブルに できます。

## **Lync** での **SIP** トレースの有効化

次の手順は、Lync 上で SIP トレースを有効にする方法について説明します。

#### 手順

- ステップ **1** [スタート(Start)] > [すべてのプログラム(All Programs)] > [Microsoft Lync Server 2010] > [Lync Server ログ ツール (Lync Server Logging Tool) | を選択します。
- ステップ **2** [コンポーネント(Component)] 領域で、[SIPStack] チェックボックスをオンにします。
- ステップ3 [ロギング レベル (Logging Level) 1を [すべて (All) ] に設定し、[ログの開始 (Start Logging) ] を選択します。
- ステップ **4** トレース停止の準備が整ったら、[ログの停止(Stop Logging)] を選択します。
- ステップ **5** [ログファイルの分析(Analyze Log Files)] を選択し、ログを表示します。
- ステップ **6** ログのより構造化された分析を行うには、Snooper ツールをダウンロードし、それを使ってログ ファイルを表示します。

#### 関連トピック

IM and Presence [サービスのトレース](#page-0-0), (1 ページ) [Snooper](http://technet.microsoft.com/en-us/library/dd572600%28office.13%29.aspx) ツール

## **OCS** 上での **SIP** トレースの有効化

次の手順は、OCS 上で SIP トレースを有効にする方法について説明します。

#### 手順

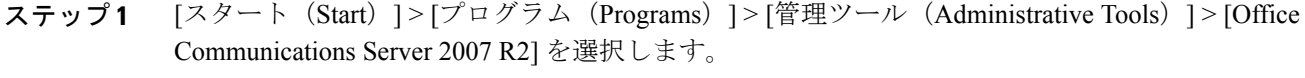

- ステップ **2** エディションに応じて、次のいずれかを実行します。
	- a) スタンダード エディションを使用する場合は、OCS サーバ名を右クリックして、[ログ ツール (Logging Tool)] > [新しいデバッグ セッション(New Debug Session)] を選択します。
	- b) Enterprise Edition を使用する場合は、OCS プール名を右クリックし、[ログ ツール(Logging Tool)] > [新しいデバッグ セッション(New Debug Session)]を選択します。
- ステップ **3** [コンポーネント(Components)] 領域で [SIPスタック(SIPStack)] チェックボックスをオンに し、[レベル (Level) ] 領域で [すべて (All) ] をクリックします。
- ステップ **4** ロギングを開始する準備が整ったら、[ログの開始(Start Logging)] を選択します。
- ステップ **5** ロギングを停止する準備が整ったら、[ログの停止(Stop Logging)] を選択します。
- ステップ **6** OCS SIP Proxy ログ分析を表示するには、[ログ ファイルの解析(Analyze Log Files)] を選択しま す。

関連トピック

```
IM and Presence サービスのトレース, (1 ページ)
Snooper ツール
```
## <span id="page-5-0"></span>統合の一般的な問題

ここでは、統合の一般的な問題について説明します。

## **Lync** の **2013** クライアントが、**IM and Presence** サービス ユーザを連絡 先リストに追加した後、繰り返しログアウトおよびログインする

トラブルシューティングの手順

- **1** 必要なすべてのアクセス コントロール リスト(ACL)エントリが IM and Presence サービスに 追加され、任意の ACL エントリを追加した後に Cisco Sip Proxy サービスが再起動されたこと を確認します。
- **2** 問題が続く場合は、すべての ACL エントリを追加し、Cisco SIP Proxy を再起動します。

ACL エントリ追加の詳細については、着信アクセス コントロール リストの設定に関するトピッ クを参照してください。

## **Microsoft** サーバのユーザを **IM and Presence** サービス連絡先リストに 追加すると、ポップアップを受信しない

トラブルシューティングの手順

**1** 連絡先について有効な利用可能状態が表示されている場合は、Microsoft Lync または Microsoft Office Communicator のユーザが以前に IM and Presence サービスのクライアント ユーザからの 登録を受け入れているかどうかを確認します。

Microsoft サーバ サブスクリプションの承認は永久なので、IM and Presence サービスのクライ アント ユーザが Microsoft Lync または Microsoft Office Communicator のユーザを削除して、再 度追加すると、2 番目のポップアップが表示されないことを意味します。

- **2** 連絡先に「確認の待機中(Waiting forConfirmation)」状態が表示される場合は、必要に応じて 残りのトラブルシューティング手順を実行します。
	- 連絡先の MOC SIP URI が有効なことを確認します。
	- Cisco SIP Proxy および Cisco SIP Federation Connection Manager サービスが各 IM and Presence サービス ノードで実行中であることを確認します。

- パーティション イントラドメイン フェデレーションが IM andPresence サービス クラスタ ごとに有効であることを確認します。
- パーティション化されたフェデレーションのルーティング モードが選択した導入に適用 されるか確認します。
- 拡張ルーティングは、シングル クラスタの IM and Presence サービス導入でのみサポート されています。
- IM andPresence サービス スタティック ルートが Microsoft サーバへの要求をルーティング するように正しく設定されているか確認します。これを行うには、IMandPresenceサービ ス ユーザのホーム ノードにある SIP Proxy ログを確認し、SIP Proxy が Microsoft サーバに 対する SIP NOTIFY 要求の SIP 408 要求タイムアウト エラーを返すかどうか確認します。

また、IM andPresence サービスのスタティック ルートが OCS/Lync ユーザのドメインにあ ることを確認します。

- TLS 暗号化が設定されている場合、Wireshark または同等の監視ツールを使用して、TLS ハンドシェイクが成功したことを確認します。
- それでも TLS ハンドシェイクが失敗する場合、さらなる TLS トラブルシューティング手 順について IM and Presence [サービスおよび](#page-12-0) Microsoft サーバ間の TLS ハンドシェイク エ [ラー](#page-12-0), (13 ページ) をご覧ください。
- Microsoft Server ホスト認証エントリが SIP NOTIFY を送信する IM and Presence サービス ノードにあることを確認します。
- 少なくとも IM and Presence サービス ノードごとに IP アドレス エントリが存在する必要 があります。
- TLS 暗号化を設定すると、IM and Presence サービス ノード向けに 2 つ目の FQDN エント リも必要になります。

## **Microsoft** サーバのユーザを **IM and Presence** サービスの連絡先リスト に追加すると、ポップアップを受信するが、承認後のアベイラビリ ティがない

#### トラブルシューティングのヒント

IM and Presence サービスのアクセス コントロール リスト(ACL)がすべての Skype for Business/Lync/OCS サーバ/プールからの要求を許可することを確認します。ACL の問題がある場 合は、IM andPresence サービス ノードのルーティングの SIPProxy ログの中に、「ACL - 信頼され ていないアップストリーム - 認証が必要(ACL - upstream not trusted - need to authenticate)」という エントリが表示されます。

## **Microsoft Lync** または **Microsoft Office Communicator** ユーザが連絡先リ ストにユーザを追加した場合に **IM and Presence** サービスユーザにポッ プアップが表示されない

#### トラブルシューティングの手順

ています。

- **1** 有効な利用可能状態が表示されている場合は、ローカルのプレゼンスドメイン内のユーザから のサブスクリプション要求を自動的に承認するようにIMandPresenceサービスが設定されてい るか確認します。この機能が有効な場合、IM andPresence サービスは IM andPresence サービス ユーザにポップアップを表示することなく、自動的に要求を承認します。
- **2** そうでない場合、「ステータスが不明(StatusUnknown)」または「プレゼンスが不明(Presence Unknown)」と表示される場合は、必要に応じて残りのトラブルシューティング手順を実行し ます。
- **3** Cisco SIP Proxy および Cisco SIP Federation Connection Manager サービスが各 IM and Presence サー ビス ノードで実行中であることを確認します。
- **4** パーティション イントラドメイン フェデレーションが IM and Presence サービス クラスタごと に有効であることを確認します。
- **5** パーティション化されたフェデレーションのルーティングモードが選択した導入に適用される か確認します。 拡張ルーティングは、シングル クラスタの IM and Presence サービス導入でのみサポートされ
- **6** TLS 暗号化が設定されている場合、Wireshark または同等の監視ツールを使用して、TLS ハン ドシェイクが成功したことを確認します。
- **7** それでも TLS ハンドシェイクが失敗する場合、さらなる TLS トラブルシューティング手順に ついて IM and Presence サービスおよび Microsoft サーバ間の TLS [ハンドシェイク](#page-12-0) エラー, (13 ページ) をご覧ください。
- **8** ルーティング IM and Presence サービス ノードをポイントするスタティック ルートが Skype for Business/Lync/OCSStandard Edition サーバまたは Enterprise Edition プールごとに設定されている ことを確認します。スタティック ルートも、IM and Presence サービスで構成された各 IM の ユーザのドメインに設定する必要があります。
- **9** 各 IM and Presence サービス ノードが Microsoft サーバの配置からドメイン ネーム サービス (DNS)によって解決可能であることを確認します。
- **10** Microsoftサーバホスト認証のエントリがSIPNOTIFYメッセージを送信しているIMandPresence サービス ノードに存在していることを確認します。
	- **a** 少なくとも IM and Presence サービス ノードごとに IP アドレス エントリが存在する必要が あります。

- **b** TLS 暗号化を設定すると、IM and Presence サービス ノード向けに 2 つ目の FQDN エントリ も必要になります。
- **11** IM andPresence サービスのアクセス コントロール リスト(ACL)がすべての Microsoft サーバ/ プールからの要求を許可することを確認します。ACL の問題がある場合は、IM and Presence サービス ノードのルーティングの SIP Proxy ログの中に、「ACL - 信頼されていないアップス トリーム - 認証が必要(ACL - upstream not trusted - need to authenticate)」というエントリが表 示されます。
- **12** これがマルチクラスタIMandPresenceサービスの配置である場合は、クラスタ間ピアリングが 正しく設定されていることを確認します。
	- **a** [Cisco Unified IM and Presence Administration] ユーザ インターフェイスにログインします。 宛先ルーティング IM andPresence サービス ノードを含むクラスタのパブリッシャ ノードで [プレゼンス(Presence)] > [クラスタ間(Inter-Clustering)] を選択します。
	- **b** クラスタ間ピアのリストに IM and Presence サービス ユーザがプロビジョニングされている クラスタ向けのピアが含まれていること、およびそのピアに関連付けられたユーザの数が 0 より大きいことを確認します。
	- **c** クラスタ間ピアのステータスを検証するために、クラスタ間ピアを選択します。
	- **d** 強調表示されたエラーが存在しないことを確認してください。

## **IM and Presence** サービスのユーザが送信した **IM** を **Microsoft** サーバの ユーザが受信しない

#### トラブルシューティングの手順

- 1 Cisco SIP Proxy および Cisco SIP Federation Connection Manager サービスが各 IM and Presence サー ビス ノードで実行中であることを確認します。
- **2** パーティション イントラドメイン フェデレーションが IM and Presence サービス クラスタごと に有効であることを確認します。
- **3** パーティション化されたフェデレーションのルーティングモードが選択した導入に適用される か確認します。

拡張ルーティングは、シングル クラスタの IM and Presence サービス導入でのみサポートされ ています。

**4** IM andPresence サービス スタティック ルートが Skype for Business/Lync/OCS に要求をルーティ ングするように正しく設定されているか確認します。これを行うには、IM andPresence サービ ス ユーザのホーム ノードにある SIP Proxy ログを確認し、SIP Proxy が Microsoft サーバに対す る SIP INVITE 要求の SIP 408 要求タイムアウト エラーを返すかどうか確認します。

また、IM and Presence サービスのスタティック ルートが OCS/Lync ユーザのドメインにあるこ とを確認します。

- **5** TLS 暗号化が設定されている場合、Wireshark または同等の監視ツールを使用して、TLS ハン ドシェイクが成功したことを確認します。
- **6** それでも TLS ハンドシェイクが失敗する場合、さらなる TLS トラブルシューティング手順に ついて IM and Presence サービスおよび Microsoft サーバ間の TLS [ハンドシェイク](#page-12-0) エラー, (13 ページ) をご覧ください。
- **7** Microsoft サーバ ホストの認証エントリが SIPINVITE 要求を送信する IM andPresence サービス ノードにあることを確認します。
	- **a** 少なくとも IM and Presence サービス ノードごとに IP アドレス エントリが存在する必要が あります。
	- **b** TLS 暗号化を設定すると、IM and Presence サービス ノード向けに 2 つ目の FQDN エントリ も必要になります。

## **Microsoft** サーバ ユーザによって送信された **IM** を **IM and Presence** ユー ザが受信しない

#### トラブルシューティングの手順

- **1** Cisco SIP Proxy および Cisco SIP Federation Connection Manager サービスが各 IM and Presence サー バ ノードで実行中であることを確認します。
- **2** パーティション イントラドメイン フェデレーションが IM and Presence サービス クラスタごと に有効であることを確認します。
- **3** パーティション化されたフェデレーションのルーティングモードが選択した導入に適用される か確認します。

拡張ルーティングは、シングル クラスタの IM and Presence サービス導入でのみサポートされ ています。

- **4** Microsoft Lync の場合、TLS 暗号化が設定されていることを確認します。
- **5** TLS 暗号化が設定されている場合、Wireshark または同等の監視ツールを使用して、TLS ハン ドシェイクが成功したことを確認します。
- **6** それでも TLS ハンドシェイクが失敗する場合、さらなる TLS トラブルシューティング手順に ついて IM and Presence サービスおよび Microsoft サーバ間の TLS [ハンドシェイク](#page-12-0) エラー, (13 ページ) をご覧ください。
- **7** ルーティング IM and Presence サービス ノードをポイントするスタティック ルートが Skype for Business/Lync/OCSStandard Edition サーバまたは Enterprise Edition プールごとに設定されている ことを確認します。

また、IM andPresence サービス スタティック ルートが Microsoft サーバ ユーザのドメインにあ ることを確認します。

- **8** 各 IM and Presence サービス ノードが MIcrosoft サーバの配置から DNS によって解決可能であ ることを確認します。
- 9 Microsoft サーバ ホストの許可エントリが SIP INVITE を送信している IM and Presence サービス ノードに存在していることを確認します。
	- **a** 少なくとも IM and Presence サービス ノードごとに IP アドレス エントリが存在する必要が あります。
	- **b** TLS 暗号化を設定すると、IM and Presence サービス ノード向けに 2 つ目の FQDN エントリ も必要になります。
- **10** IM andPresence サービスのアクセス コントロール リスト(ACL)がすべての Microsoft サーバ/ プールからの要求を許可することを確認します。ACL の問題がある場合は、IM and Presence サービス ノードのルーティングの SIP Proxy ログの中に、「ACL - 信頼されていないアップス トリーム - 認証が必要 (ACL - upstream not trusted - need to authenticate) 」というエントリが表 示されます。
- **11** これがマルチクラスタIMandPresenceサービスの配置である場合は、クラスタ間ピアリングが 正しく設定されていることを確認します。
	- **a** [Cisco UnifiedCommunications Manager IM and Presence Administration] ユーザ インターフェー スにログインします。宛先ルーティング IM and Presence サービス ノードを含むクラスタの パブリッシャ ノードで [プレゼンス (Presence) 1> [クラスタ間 (Inter-Clustering) 1を選択 します。
	- **b** クラスタ間ピアのリストに IM and Presence サービス ユーザがプロビジョニングされている クラスタ向けのピアが含まれていること、およびそのピアに関連付けられたユーザの数が 0 より大きいことを確認します。
	- **c** クラスタ間ピアのステータスを検証するために、クラスタ間ピアを選択します。
	- **d** 強調表示されたエラーが存在しないことを確認してください。

### **Microsoft** サーバの更新と **IM** の表示に最大 **40** 秒かかる

#### トラブルシューティングの手順

このような遅延の最も一般的な理由は、配置内の DNS の設定が不足していることです。IM and Presence サービス は、着信 SIP 要求の送り側となる Skype for Business/Lync/OCS の IP アドレスの リバース DNS 検索を実行します。IP アドレスがホスト名に解決されない場合、逆検索は約 20 秒 後にタイムアウトします。これが発生すると、SIP Proxy ログに「incoming ACL check took over 2 seconds – check DNS」というログが生成されます。

この問題を解決するには、DNS ポインタ(PTR)レコードが Microsoft サーバの IP アドレスごと に存在することを確認してください。

## 高度なルーティングがイネーブルの場合にアベイラビリティが **IM and Presence** サービスと **Microsoft** サーバの間で交換されない

トラブルシューティングの手順

**1** Cisco Unified Communications Manager がすべての Skype for Business/Lync/OCS ユーザ向けに Active Directory からユーザ データを同期していることを確認します。

高度なルーティングは、Active Directory からCisco Unified Communications Manager に同期され ている Microsoft サーバ SIP URI に依存します。

**2** これがシングルクラスタのIMandPresenceサービス配置の場合のみ、高度なルーティングが有 効であることを確認します。

## **IM and Presence** サービス ユーザが **Microsoft** サーバ アドレス帳に表示 されない

トラブルシューティングの手順

- **1** IM and Presence サービス ユーザが Microsoft サーバから移行されて以来、Skype for Business/Lync/OCS アドレス帳サービスによる完全同期が実施されていることを確認します。 この同期は、デフォルトで毎夜実施されます。
- **2** Microsoft Lync または Microsoft Office Communicator のユーザに新しいアドレス帳のダウンロー ドをトリガするために、サインアウトしてサインインするように要求します。デフォルトで は、Microsoftサーバから新しいアドレス帳をダウンロードするのに1時間以上かかる場合があ ります。
- **3** IM and Presence サービス ユーザが前に Microsoft Lync または Microsoft Office Communicator の ユーザだった場合、IM and Presence サービス ユーザがまだ Active Directory (msRTCSIP-PrimaryUserAddress)に入力した古い Microsoft サーバ SIP URI を持っていること を確認します。
- **4** IM and Presence サービス ユーザが前は Microsoft Lync または Microsoft Office Communicator ユー ザでなかった場合、または古い Microsoft サーバ SIP URI が Active Directory から消去されてい る場合は、Active Directory の [msRTCSIP-PrimaryUserAddress] フィールドに手動で入力し、IM and Presence サービス ユーザが Microsoft サーバ アドレス帳に表示されることを確認します。 [msRTCSIP-PrimaryUserAddress] フィールドに sip:user's\_uri と入力する必要があります。

 **IM and Presence** サービス リリース **12.0(1)** パーティション イントラドメイン フェデレーション ガ

## **IM and Presence** サービスがドメイン間フェデレーション要求を **Microsoft** サーバの配置経由でルーティングできない

トラブルシューティングの手順

- **1** Skype for Business/Lync/OCS の導入がドメイン間フェデレーション用に正しく設定されている ことを確認します。これを行うには、Microsoft サーバ ユーザがフェデレーションできること を確認します。
- 2 Cisco SIP Proxy および Cisco SIP Federation Connection Manager が各 IM and Presence サービス ノードで実行中であることを確認します。
- **3** IM and Presence サービスが外部ドメイン用にドメイン間フェデレーション用に設定されてお り、そのダイレクト フェデレーションが有効になっていることを確認します。
- **4** 外部ドメイン用にスタティック ルートが IM and Presence サービスに設定され、スタティック ルートが Microsoft サーバをポイントしていることを確認します。
- 5 外部ドメインが IM and Presence サービスのアクセス コントロール リスト (ACL) に含まれて いることを確認します。

## <span id="page-12-0"></span>**IM and Presence** サービスおよび **Microsoft** サーバ間の **TLS** ハンドシェ イク エラー

#### トラブルシューティングの手順

- **1** Skype for Business/Lync/OCS がポート 5061 でお互いの TLS 接続をリッスンするように設定さ れていることを確認します。
- **2** プレゼンスのピア認証ポートが 5061 に設定されているように IM and Presence サービスのアプ リケーション リスナーが設定されていることを確認します。
- **3** IM and Presence サービス証明書が Microsoft のサーバと同じ認証局によって署名されているこ とを確認します。
- **4** Microsoft サーバまたは IM and Presence サービス証明書が期限切れになっていないことを確認 します。
- **5** Microsoftのサーバ証明書がサーバ認証とクライアント認証の両方に設定されていることを確認 します。
	- そのような証明書には、"1.3.6.1.5.5.7.3.1,1.3.6.1.5.5.7.3.2" という OID 値が含まれていま す。
	- 証明書がサーバ認証用にのみ設定されている場合、"1.3.6.1.5.5.7.3.1"というOID値が含ま れています。
- **6** IM and Presence サービス TLS ピア サブジェクト リストに、TLS ハンドシェイク時に Microsoft サーバによって提供される証明に使用される件名共通名(CN)が含まれることを確認します。
- **7** IM and Presence サービス TLS ピア認証 TLS コンテキストが正しく設定されており、すべての TLS ピア サブジェクトが選択されていることを確認します。

## **Microsoft Lync** ユーザまたは **Microsoft Office Communicator** ユーザが **Cisco Unified Personal Communicator** の連絡先リストに追加されると、不正な **SIP URI** がそのユーザに指定される

トラブルシューティングの手順

Cisco Unified Personal Communicator レジストリの設定が正しいこと、特に LDAP\_AttributeName\_uri and LDAP\_UriSchemeName サブキーが正しいことを確認します。詳細は、『*Configuration and Administration of IM and Presence Service on Cisco Unified Communications Manager*』の Active Directory の設定に関連する章を参照してください。

## **Cisco Unified Personal Communicator** 上の **Microsoft Lync** または **Microsoft Office Communicator** の連絡先に表示名が表示されない

トラブルシューティングの手順

Cisco UnifiedPersonal Communicator レジストリの設定が正しいこと、特に LDAP\_AttributeName\_uri and LDAP\_UriSchemeName サブキーが正しいことを確認します。詳細は、『*Configuration and Administration of IM and Presence Service on Cisco Unified Communications Manager*』の Active Directory の設定に関連するトピックを参照してください。

# <span id="page-13-0"></span>ユーザ移行のトラブルシューティング

ここでは、ユーザ移行のトレースとユーザ移行の一般的な問題について説明します。

## <span id="page-13-1"></span>ユーザ移行のトレース

ここでは、ユーザ移行のトレースに使用されるツールについて説明します。

### 連絡先リスト エクスポート ツール

連絡先リスト エクスポート ツールを使用すると、管理者はユーザの移行用に Skype for Business/Lync/OCSから連絡先リストを一括でエクスポートすることができます。ツールを実行す るたびに、ExportContactsLog<Timestamp>.txt と呼ばれるログ ファイルが生成されます。ログファ

イルには、発生した障害やエラーに関する詳細が含まれています。ログファイルは、ツール自体 と同じ場所に保存されます。

エラーが発生する一般的な原因の一部は次のとおりです。

- 不正な入力ファイル名が指定された
- 入力ファイルの中にスペルミスがある
- 指定されたユーザがツールの実行対象の Microsoft サーバ/プールに関連付けられていない

連絡先リスト エクスポート ツールのログ ファイルの例は次のとおりです。

>>------------------- 18/05/2011 16:59:38 ------------------->>Version: 2.1 [DEBUG] Enter>> ExportContacts.LdapConnection.CreateLdapDirectoryEntry [DEBUG] Enter>> ExportContacts.LdapConnection.CreateDirectoryEntry [DEBUG] Enter>> ExportContacts.LdapConnection.checkLdapPrefix [DEBUG] Exit>> ExportContacts.LdapConnection.checkLdapPrefix [DEBUG] Exit>> ExportContacts.LdapConnection.CreateDirectoryEntry [DEBUG] Current line item is: sip:ExampleUser@dtstfedcup2.com [DEBUG] Exit>> ExportContacts.ExportContactsUtilities.getAllSipUriFromStandardFile [DEBUG] Enter>> ExportContacts.ExportContactsUtilities.getAndPrintContactsForUsers [DEBUG] Total number of users found is: 1 [DEBUG] Processing user number: 1 [INFO] Preparing to get contacts for User [sip:ExampleUser@dtstfedcup2.com] [DEBUG] Enter>> ExportContacts.OcsWmiConnection.getContactsAndGroupsForUser [DEBUG] Enter>> ExportContacts.OcsWmiConnection.getUserInstanceID [DEBUG] Searching for userInstanceId [SELECT \* FROM MSFT\_SIPESUserSetting WHERE PrimaryURI = 'sip:ExampleUser@dtstfedcup2.com'] [DEBUG] Enter>> ExportContacts.OcsWmiConnection.GetScope [DEBUG] Exit>> ExportContacts.OcsWmiConnection.GetScope [DEBUG] Search results returned [DEBUG] Found user with PrimaryURI : sip:ExampleUser@dtstfedcup2.com, InstanceId : {7D777FD5-A8F6-8243-B4D6-7F331008C58C} [DEBUG] Exit>> ExportContacts.OcsWmiConnection.getUserInstanceID [DEBUG] Enter>> ExportContacts.OcsWmiConnection.getContacts [DEBUG] Searching for contacts [SELECT \* FROM MSFT\_SIPESUserContactData WHERE UserInstanceID = '{7D777FD5-A8F6-8243-B4D6-7F331008C58C}'] [DEBUG] Enter>> ExportContacts.OcsWmiConnection.GetScope [DEBUG] Exit>> ExportContacts.OcsWmiConnection.GetScope [DEBUG] Search results returned [DEBUG] Found contact: SIPURI : [SIP:lyncContact@dtstfedcup2.com] with GroupId: [1] [DEBUG] Found contact: SIPURI : [SIP:ExampleUser@dtstfedcup2.com] with GroupId: [1] [DEBUG] Exit>> ExportContacts.OcsWmiConnection.getContacts [DEBUG] Enter>> ExportContacts.OcsWmiConnection.getGroups [DEBUG] Searching for groups [SELECT \* FROM MSFT SIPESUserContactGroupData WHERE UserInstanceID = '{7D777FD5-A8F6-8243-B4D6-7F331008C58C}'] [DEBUG] Enter>> ExportContacts.OcsWmiConnection.GetScope [DEBUG] Exit>> ExportContacts.OcsWmiConnection.GetScope [DEBUG] Search results returned [DEBUG] Found group: groupName : [General] with GroupId: [1] [DEBUG] Exit>> ExportContacts.OcsWmiConnection.getGroups

```
[INFO] User Processed Successfully
[DEBUG] Exit>> ExportContacts.OcsWmiConnection.getContactsAndGroupsForUser
[DEBUG] Enter>> ExportContacts.ExportContactsUtilities.PrintContactsForUser
[DEBUG] Exit>> ExportContacts.ExportContactsUtilities.PrintContactsForUser
[DEBUG] Exit>>
ExportContacts.ExportContactsUtilities.getAndPrintContactsForUsers
[INFO] Summary:
[INFO] 1 users successfully processed<br>[INFO] 0 users not found
       0 users not found
[INFO] 0 users could not be processed due to errors
<<------------------- 18/05/2011 16:59:41 -------------------<<
```
#### 関連トピック

IM and Presence サービス BAT [による連絡先リストのインポート](#page-18-0), (19 ページ)

#### アカウント無効化ツール

アカウント無効化ツールは、Active Directory (AD) に接続し、ユーザの Skype for Business/Lync/OCS 属性を更新して Microsoft サーバ カウントを無効にします。ツールを実行するたびに、 DisableAccountLog<Timestamp>.txtと呼ばれるログファイルが生成されます。ログファイルには、 発生した障害やエラーに関する詳細が含まれています。ログファイルは、ツール自体と同じ場所 に保存されます。

このツールでエラーが発生する一般的な原因の一部は次のとおりです。

- 不正な入力ファイル名が指定された
- 入力ファイルの中にスペルミスがある
- ユーザは、Microsoft サーバ データベースに存在しない
- ツールを実行している管理者が AD に対する読み取り/書き込み権限を持っていない
- このツールによってADに変更内容が適用され、Microsoftサーバデータベースまで伝播する のに必要な時間を管理者が十分に設けていない。変更が Microsoft サーバ データベースに反 映されていることを検証せずに、管理者が次の移行ステップに進んだ場合、移行が失敗する ことがある

アカウント無効化ツールのログ ファイルの例は次のとおりです。

```
>>------------------- 18/05/2011 17:02:07 ------------------->>Version:
2.0
[DEBUG] Enter>> DisableAccount.LdapConnection.CreateLdapDirectoryEntry
[DEBUG] Enter>> DisableAccount.LdapConnection.CreateDirectoryEntry
[DEBUG] Enter>> DisableAccount.LdapConnection.checkLdapPrefix
[DEBUG] Exit>> DisableAccount.LdapConnection.checkLdapPrefix
[DEBUG] Exit>> DisableAccount.LdapConnection.CreateDirectoryEntry
[DEBUG] Enter>> DisableAccount.AccountDisable.DisableUsersInFile
[DEBUG] Enter>> DisableAccount.AccountDisable.GetSipUriFromLine
[DEBUG] Exit>> DisableAccount.AccountDisable.GetSipUriFromLine
[INFO] Preparing to Disable Communications Server Account for User
[sip:ExampleUser@dtstfedcup2.com]
[DEBUG] Enter>> DisableAccount.LdapConnection.DisableAccount
[INFO] Searching for user [sip:ExampleUser@dtstfedcup2.com]
```

```
[INFO] Search results returned
[DEBUG] Enter>> DisableAccount.LdapConnection.CreateLdapDirectoryEntry
[DEBUG] Enter>> DisableAccount.LdapConnection.CreateDirectoryEntry
[DEBUG] Enter>> DisableAccount.LdapConnection.checkLdapPrefix
[DEBUG] Exit>> DisableAccount.LdapConnection.checkLdapPrefix
[DEBUG] Exit>> DisableAccount.LdapConnection.CreateDirectoryEntry
[INFO] Found user with PrimaryURI : sip:ExampleUser@dtstfedcup2.com,
DisplayName : Example User, Enabled : True
[DEBUG] Committed changes to the AD
[INFO] User Account Disabled
[DEBUG] Exit>> DisableAccount.LdapConnection.DisableAccount
[DEBUG] Enter>> DisableAccount.AccountDisable.GetSipUriFromLine
[DEBUG] Exit>> DisableAccount.AccountDisable.DisableUsersInFile
[INFO] Summary:
[INFO] 1 users successfully processed
[INFO] 0 users not found
[INFO] 0 users could not be processed due to errors
<<------------------- 18/05/2011 17:02:08 -------------------<<
```
アカウント無効化ツールの使用方法の詳細については、移行するユーザのMicrosoftのサーバアカ ウントの無効化に関連するトピックを参照してください。

#### アカウント削除ツール

アカウント削除ツールを使用すると、移行するユーザを削除することで、それらのユーザへのプ レゼンス要求が後から IM and Presence サービス にルーティングされるようにします。その一方 で、削除されたユーザは、Skype forBusiness/Lync/OCSに残っているユーザの連絡先リストからは 削除されません。アカウント削除ツールを実行すると、DeleteAccountLog<Timestamp>.txt と呼ばれるログ ファイルがツールと同じディレクトリに生成されます。ログファイルには、発生 した障害やエラーに関する詳細が含まれています。

このツールでエラーが発生する一般的な原因の一部は次のとおりです。

- 不正な入力ファイル名が指定された
- 不正なデータベース インスタンス名が指定された
- 入力ファイルの中にスペルミスがある
- ユーザは、Microsoft サーバ データベースに存在しない

アカウント削除ツールのログ ファイルの例は次のとおりです。

```
>>------------------- 02/12/2013 15:13:50 ------------------->>
Version: 10.x.x-xx
[DEBUG] Enter>> DeleteAccount.DbConnectionFactory.GetCommSvrDbCon
[DEBUG] Enter>> DeleteAccount.DbConnectionFactory.GetConnection
[DEBUG] Attempting to Open connection with String :
Server=lyncServer\rtclocal;Database=rtc;Trusted Connection=yes;
[DEBUG] Connection Opened Ok
[DEBUG] Exit>> DeleteAccount.DbConnectionFactory.GetConnection
[DEBUG] Enter>> DeleteAccount.DbConnectionFactory.tableExists
[DEBUG] SQL is [SELECT id FROM sysobjects WHERE name = 'Resource']
[DEBUG] Found id [1077578877]
[DEBUG] Exit>> DeleteAccount.DbConnectionFactory.tableExists
```
[INFO] Found the Resource Table, appears to be a valid Communications Server Database [DEBUG] Enter>> DeleteAccount.DbConnectionFactory.tableExists [DEBUG] SQL is [SELECT id FROM sysobjects WHERE name = 'Endpoint'] [DEBUG] No result [DEBUG] Exit>> DeleteAccount.DbConnectionFactory.tableExists [DEBUG] Enter>> DeleteAccount.DbConnectionFactory.tableExists [DEBUG] SQL is [SELECT id FROM sysobjects WHERE name = 'Container'] [DEBUG] Found id [1202103323] [DEBUG] Exit>> DeleteAccount.DbConnectionFactory.tableExists [DEBUG] Enter>> DeleteAccount.DbConnectionFactory.tableExists [DEBUG] SQL is [SELECT id FROM sysobjects WHERE name = 'HomedResource'] [DEBUG] No result [DEBUG] Exit>> DeleteAccount.DbConnectionFactory.tableExists [DEBUG] Enter>> DeleteAccount.DbConnectionFactory.tableExists [DEBUG] SQL is [SELECT id FROM sysobjects WHERE name = 'CertificateStore'] [DEBUG] Found id [1826105546] [DEBUG] Exit>> DeleteAccount.DbConnectionFactory.tableExists [INFO] Found the CertificateStore table, dealing with a version of Lync. [DEBUG] Enter>> DeleteAccount.DbConnectionFactory.tableExists [DEBUG] SQL is [SELECT id FROM sysobjects WHERE name = 'ForestDirectory'] [DEBUG] Found id [853578079] [DEBUG] Exit>> DeleteAccount.DbConnectionFactory.tableExists [INFO] Found the ForestDirectory table, Creating Lync2013 Connection [DEBUG] Exit>> DeleteAccount.DbConnectionFactory.GetCommSvrDbCon [DEBUG] Enter>> DeleteAccount.CommSvrDbConnection.CheckConnection [DEBUG] Enter>> DeleteAccount.CommSvrDbConnection.GetConnection [DEBUG] Exit>> DeleteAccount.CommSvrDbConnection.GetConnection [DEBUG] Exit>> DeleteAccount.CommSvrDbConnection.CheckConnection [DEBUG] Enter>> DeleteAccount.DeleteUserData.DisableUsersInFile [DEBUG] Enter>> DeleteAccount.DeleteUserData.GetUserAtHostFromLine [DEBUG] Exit>> DeleteAccount.DeleteUserData.GetUserAtHostFromLine [INFO] Preparing to Delete Communications Server Data for User [lyncUser@lyncDomain.net] [DEBUG] Enter>> DeleteAccount.DeleteUserData.DeleteOcsUserData [DEBUG] Enter>> DeleteAccount.CommSvrDbConnection.GetResourceIdForUser [DEBUG] Enter>> DeleteAccount.CommSvrDbConnection.GetConnection [DEBUG] Exit>> DeleteAccount.CommSvrDbConnection.GetConnection [DEBUG] Enter>> DeleteAccount.CommSvrDbConnection.SqlEscape [DEBUG] Exit>> DeleteAccount.CommSvrDbConnection.SqlEscape [DEBUG] Exit>> DeleteAccount.CommSvrDbConnection.GetResourceIdForUser [INFO] Found user [lyncUser06@cork.com] with ResourceId [1010], proceeding to delete data [DEBUG] Enter>> DeleteAccount.Lync2013DbConnection.DeleteResourceDirectory [DEBUG] Enter>> DeleteAccount.CommSvrDbConnection.GetConnection [DEBUG] Exit>> DeleteAccount.CommSvrDbConnection.GetConnection [DEBUG] Ran dbo.RtcpDeleteHomedResourceTransaction for resource [1010] [DEBUG] Deleted CachedContainerMember for resource [1010] [DEBUG] Deleted ContainerMemberUser for resource [1010] [DEBUG] Deleted PromptedSubscriber for resource [1010] [DEBUG] Deleted Delegate for resource [1010] [DEBUG] Ran RtcpDeleteConferenceParticipantByEnterpriseId for resource [1010] [DEBUG] Deleted UserPolicy for resource [1010] [DEBUG] Deleted ResourcePhone for resource [1010] [DEBUG] Deleted RtcItem for resource [1010] [DEBUG] Deleted PUIDDirectory for resource [1010] [DEBUG] Deleted ResourceDirectory for resource [1010]

[DEBUG] Committing transaction for resource [1010] [INFO] Completed Updates for resource [1010] [DEBUG] Exit>> DeleteAccount.Lync2013DbConnection.DeleteResourceDirectory [DEBUG] Exit>> DeleteAccount.DeleteUserData.DeleteOcsUserData [DEBUG] Enter>> DeleteAccount.DeleteUserData.GetUserAtHostFromLine [DEBUG] Exit>> DeleteAccount.DeleteUserData.GetUserAtHostFromLine [DEBUG] Exit>> DeleteAccount.DeleteUserData.DisableUsersInFile Summary: Users successfully processed: 1 Users not found: Users not processed due to errors: 0 <<------------------- 02/12/2013 15:13:50 -------------------<<

アカウント削除ツールの使用方法の詳細については、移行するユーザのデータベースからユーザ データを削除することに関するトピックを参照してください。

#### <span id="page-18-0"></span>**IM and Presence** サービス **BAT** による連絡先リストのインポート

IM and Presence サービス 一括管理ツール (BAT) は、連絡先リストのインポート ジョブの結果を ログ ファイルに書き込みます。ログ ファイルには、次の情報が含まれています。

- 正常にインポートされた連絡先の数。
- 連絡先をインポートしようとした際に発生した内部サーバ エラーの数。
- インポートされなかった(無視された)連絡先の数。ログファイルには、無視されたそれぞ れの連絡先の理由がログ ファイルの末尾に記載されます。
- BAT ジョブを早期に終了させたエラーが原因で処理されなかった CSV ファイル内の連絡先 の数。このエラーは滅多に起こりません。

このログ ファイルにアクセスするには、次の手順を実行します。

- **1** [Cisco Unified IM and Presence Administration] ユーザ インターフェイスにログインします。[一 括管理(Bulk Administration)] > [ジョブ スケジューラ(Job Scheduler)] を選択します。
- **2** [検索(Find)] を選択し、連絡先リストのインポート ジョブのジョブ ID を選択します。
- **3** [ログ ファイル名(Log File Name)] リンクをクリックし、ログを開きます。

任意の BAT ジョブの詳細が必要な場合は、一括プロビジョニング サービスのデバッグ ログを参 照してください。これらのログには、/var/log/active/cm/trace/bps/log4j/bps000\*.txt からアクセスできます。

一括プロビジョニングサービスのデバッグロギングは、[Cisco Unified IM andPresenceServiceability] ユーザ インターフェイスから有効にできます。

#### <span id="page-18-1"></span>**IM and Presence** サービスでの一括プロビジョニング サービス ロギングの設定

次の手順では、IM andPresence サービス で一括プロビジョニング サービスでロギングを設定する 方法について説明します。

デバッグ レベル トレースは、システム パフォーマンスに影響を与えることがあります。必要 なときにのみデバッグ トレース レベルを有効にし、システム調査が完了した後、ログの設定 をデフォルトにリセットします。 注意

#### 手順

- ステップ **1** [Cisco Unified IM and Presence Serviceability] ユーザ インターフェイスにログインします。[トレー ス (Trace) ] > [設定 (Configuration) ] を選択します。
- ステップ2 IM and Presence サービス ノードを選択し、「移動(Go)lを選択します。
- ステップ **3** [サービス グループ(Service Group)] ドロップダウン リストから [データべ―スと管理サービス (Database and Admin Services)] を選択し、[移動(Go)] を選択します。
- ステップ4 [サービス (Service) ]ドロップダウンリストから[一括プロビジョニングサービス (Bulk Provisioning Service)] を選択し、[移動(Go)] を選択します。
- **ステップ5** [トレース (Trace On)] を選択します。
- ステップ **6** [フィルター設定をトレース(Trace Filter Settings)] の中で、[デバッグ トレース レベル(Debug Trace Level)] を選択します。トレースに対してデバッグ レベルを有効にしたい場合は、[デバッ グ (Debug) 1を選択します。
- **ステップ1** [保存 (Save) ] をクリックします。

#### 関連トピック

連絡先リスト [エクスポート](#page-13-1) ツール, (14 ページ)

#### **IM and Presence** サービス一括管理ツールの連絡先の名前変更

IM and Presence サービス一括管理ツール (BAT) により、ある形式から別の形式にユーザの連絡 先リストのコンタクトID (JID) の名前を変更できます。たとえば、firstname.lastname@domain.com から userid@domain.com にユーザのコンタクト ID の名前を変更できます。また、BAT は新しいコ ンタクト ID で各ユーザの連絡先リストを更新します。

一括管理ツールはコンタクトの名前変更ジョブ結果をログファイルに書き込みます。ログファイ ルには、次の情報が含まれています。

- 正常に取得された連絡先の数。
- 連絡先を取得しようとした際に発生した内部サーバ エラーの数。
- 無視された連絡先の名前変更レコードの数。ログ ファイルには、それぞれの無視されたレ コードの理由がログ ファイルの末尾に記載されます。
- 一括ジョブが早く終了するエラーが発生したために処理されなかったCSVファイル内の連絡 先の名前変更レコードの数。このエラーは滅多に起こりません。

<sup>∕</sup>N

- これらの連絡先の変更内容が通知されたユーザの数。
- これらの連絡先の変更内容が通知されなかったユーザの数。

このログ ファイルにアクセスするには、次の手順を実行します。

- **1** [Cisco Unified CM IM and Presence Administration] ユーザ インターフェイスにログインします。 [一括管理(Bulk Administration)] > [ジョブ スケジューラ(Job Scheduler)] を選択します。
- 2 [検索 (Find) ] をクリックし、連絡先の名前変更ジョブのジョブ ID を選択します。
- 3 [ログファイル名 (Log File Name)] リンクをクリックし、ログを開きます。

エラー発生の一般的な理由は次のとおりです。

- Cisco XCP ルータのサービスがクラスタ内のノードで停止する。
- アップロードされたCSVファイルの形式が誤っている。ファイル形式が正しいことと、その ファイルにヘッダーがあることを確認する必要があります。ファイル形式の詳細について は、コンタクト ID の名前変更に関するトピックを参照してください。
- コンタクト ID に無効な文字が含まれているか、最大許容長を超えている。

任意の一括管理ジョブの詳細が必要な場合は、一括プロビジョニングサービスのデバッグログを 参照してください。これらのログに

は、/var/log/active/cm/trace/bps/log4j/bps000\*.txt からアクセスできます。

一括プロビジョニング サービスのデバッグ ロギングは、[Cisco Unified Serviceability] ユーザ イン ターフェイスから有効にできます。詳細については、デバッグ ロギングおよび一括プロビジョニ ング サービス ロギングに関するトピックを参照してください。

#### 関連トピック

IM and Presence サービスの連絡先リスト内のコンタクト ID の変更 IM and Presence [サービスでの一括プロビジョニング](#page-18-1) サービス ロギングの設定, (19 ページ)

### ユーザ移行の一般的な問題

ここでは、共通のユーザ移行の問題について説明します。

### アプリケーションが正しく初期化できない:ユーザ移行ツールのいずれかを実行し ているときにエラーが発生する

#### トラブルシューティングの手順

ユーザ移行ツールのいずれかを実行しようとすると、「アプリケーションが正常な初期化に失敗 しました(Application failed to initialize properly)」というエラーが表示される場合があります。こ のエラーの原因は、.NET 2.0 フレームワークのインストールされていないユーザ移行ツールを実 行しようとしていることです。シスコが提供する各ユーザ移行ツールを使用するには、.NET

Framework の少なくともバージョン 2.0 が、そのツールを実行している場所からサーバにインス トールされている必要があります。

NET 2.0 フレームワークは、Windows Server 2003 R2 以降で標準としてインストールされていま す。

### 連絡先リスト エクスポート ツールが **Lync** ユーザ用の出力ファイルを生成しない

#### トラブルシューティングの手順

Lyncサーバから連絡先リストをエクスポートするには、データベースインスタンスのパラメータ を含む必要があります。データベースインスタンスパラメータを省略するか、誤ったデータベー スパラメータを入力した場合、エラーが連絡先リストエクスポートのログに書き込まれます。ロ グを確認し、データベース パラメータを省略したか、間違ったパラメータを入力したかを特定し ます。

次の手順に従って各サーバ/プールのデータベース インスタンスを見つけます。

- **1** プールのフロント エンド サーバの powershell ウィンドウを開きます。
- **2** 次の cmdlet を実行します。

**Get-CsManagementConnection**

データベース インスタンスの名前はコマンド出力のデータ ソース パラメータの値です。

### 連絡先リスト エクスポート ツールのログに **getAndPrintContactsForUsers** エラーが表 示される

#### トラブルシューティングの手順

Lync ユーザのエクスポート ツールを実行したときに「getAndPrintContactsForUsers でエラーが発 生しました (Error occurred in getAndPrintContactsForUsers)」というエラーがログに表示された場 合は、連絡先リスト エクスポート ツールは、Lync データベースに接続できません。ツールを実 行しているユーザ アカウントに Lync データベースの適切な読み取り権限があることを確認しま す。dbo 実行アカウント権限が RTC データベースに許可されていることを確認します。問題が解 決しない場合は、データベース インスタンスの名前に入力ミスがないことを確認します。

### 連絡先リスト エクスポート ツール **-** ログの概要にいくつかのユーザが見つからない と表示される

トラブルシューティングの手順

**1** IMandPresenceサービスのエクスポート済みファイルを入力として使用する場合は、正しいド メインが -d/ パラメータに使用され、ファイル内に入力ミスがないことを確認してください。

- **2** SIP URI ファイルを入力ファイルとして使用している場合は、ユーザが有効(Active Directory [AD] および Skype for Business/Lync/OCS に存在する)で、入力ファイルに "sip:" プレフィック ス付きで正しく入力されていることを確認します。
- **3** IM andPresence サービス のエクスポート済みファイルあるいは SIP URI ファイルを入力として 使用していない場合、または OU 入力ファイルを使用している場合、ユーザ アカウントは AD の中で無効になっている可能性が高いです。ユーザアカウントを再度有効にし、このツールを 再度実行してください。

## 連絡先リスト エクスポート ツール **-** 通常モードで実行すると、ツールは経過表示 バーを表示せず、エクスポートされた連絡先の出力ファイルを生成しない

#### トラブルシューティングの手順

- **1** 連絡先リスト エクスポートのログに次のエラーがないか確認します。 「次の IP/FQDN/ホスト 名を使用して LDAP に接続することができません: [some\_ip\_or\_hostname] (Unable to connect to LDAP using IP/FQDN/Hostname: [some\_ip\_or\_hostname]) 」
	- **a** エラーが存在する場合は、Active Directory(AD)サーバ用に指定されたアドレスが正しい か確認します。
	- **b** 指定したアドレスが有効な場合は、AD サーバと Skype for Business/Lync/OCS サーバ間の ネットワークが接続されていることを確認するために AD サーバに ping を実行します。
	- **c** 接続が確立されている場合、ADサーバにアクセスするのに必要な権限をユーザが持ってい ることを確認します。
- **2** 連絡先リスト エクスポートのログに次のエラーがないか確認します。 「ファイルを開くこと に失敗しました…(Failed to open file…)」
	- **a** エラーが存在する場合は、-f/ パラメータに使用されるファイル名のスペルが間違っている か無効です。
	- **b** 入力ファイルのファイル名にスペースや特殊文字が含まれていないことも確認してくださ い。
- **3** OCS のエクスポートの連絡先リスト ツールを実行する場合は、データベース インスタンス パ ラメータを入力していないことを確認します。データベース インスタンスのパラメータは、 Lync からのみ連絡先をエクスポートするために必要です。

## アカウント無効化ツール **-** ログには、**IP/FQDN/**ホスト名を使用して **LDAP** に接続でき ないことが記載されている

#### トラブルシューティングの手順

- **1** Active Directory(AD)サーバ用に指定されたアドレスが正しいか確認します。
- **2** 指定したアドレスが有効な場合は、AD サーバと Skype for Business/Lync/OCS サーバ間のネッ トワークが接続されていることを確認するために AD サーバに ping を実行します。

**3** 接続が確立されている場合、AD サーバにアクセスするのに必要な権限をユーザが持っている ことを確認します。

### アカウント削除ツール **- Microsoft** サーバデータベースまたはサーバインスタンスが 見つからない

#### トラブルシューティングの手順

- **1** アカウントが正しく削除されていることを確認するには、各データベースインスタンスに対し てアカウント削除ツールを実行する必要があります。
- **2** OCS の場合、次の手順に従って各サーバ/プールのデータベース インスタンスを見つけます。
	- **a** OCS 管理コンソールで、[Enterprise プール(Enterprise Pools)] からプール名を選択するか (Enterprise Edition)、[Standard Edition サーバ(Standard Edition Servers)] からサーバ名を 選択します (Standard Edition)。
	- **b** 右側のペインで [データベース(Database)] タブを選択します。
	- **c** データベースのインスタンス名は、[全般設定(General Settings)] の最初の項目です。
- **3** Lync の場合、次の手順に従って各サーバ/プールのデータベース インスタンスを見つけます。
	- **a** プールのフロント エンド サーバの powershell ウィンドウを開きます。
	- **b** 次の cmdlet を実行します。

**Get-CsManagementConnection**

データベース インスタンスの名前は返された出力のデータ ソース パラメータの値です。

### アカウント削除ツール **- SQL Server** への接続中にログにエラーが表示される

#### トラブルシューティングの手順

- **1** アカウント削除ツールのログをチェックし、このエラーのログを確認します。エラーが「この ユーザはSQL Serverの信頼関係接続と関連付けられていません。(The useris not associated with a trusted SQL Server connection)」である場合、ツールを実行しているユーザが、Skype for Business/Lync/OCS データベースに書き込むために必要な権限を持っていません。
- **2** 必要な権限を持つユーザ アカウントを使用してツールを再実行してください。

## **BAT** 連絡先リストの更新:アップロードされた連絡先リスト ファイルがドロップダ ウン リストに表示されない

#### トラブルシューティングの手順

- **1** [Cisco UnifiedCommunications Manager IM and Presence Administration] ユーザ インターフェース にログインします。[一括管理(Bulk Administration)] > [ファイルのアップロード/ダウンロー ド(Upload/Download Files)] を選択し、[検索(Find)] をクリックします。
- **2** ファイルが存在し、その機能タイプが[ユーザの連絡先のインポート-カスタムファイル(Import Users' Contacts – Custom File)] であることを確認します。
- **3** 不正な機能タイプのファイルが存在する場合、そのファイルを削除します。ファイルを削除し たか、ファイルが存在しない場合は、もう一度ファイルをアップロードし、そのターゲットが [連絡先リスト(Contact Lists)] であり、そのトランザクション タイプが [ユーザの連絡先のイ ンポート-カスタムファイル(Import Users'Contacts –Custom File)]であることを確認します。

### **BAT** 連絡先リストの更新:**BAT** ジョブの後にログ ファイルが結果ページ上に存在し ない

#### トラブルシューティングの手順

BAT の連絡先インポート ジョブのログがジョブの結果ページから欠落している場合、BAT ジョ ブはサブスクライバノードから実行されました。ログは、パブリッシャノードからのみアクセス 可能です。ログを表示するには、パブリッシャ ノード上の [Cisco Unified Communications Manager IM and Presence Administration] にサインインします。

### **BAT** 連絡先リストの更新:ユーザの連絡先が **BAT** ジョブ中にインポートされない

#### トラブルシューティングの手順

- **1** 具体的なエラーがないかジョブ結果のログ ファイルをチェックします。
- **2** IM and Presence に対して、ユーザにライセンスが付与されていることを確認します。
- **3** ユーザがこのクラスタ内のノードに割り当てられていることを確認します。
- **4** 連絡先のドメインが有効であることを確認します。

### **BAT** 連絡先リストの更新:ユーザの連絡先が **BAT** ジョブ中に部分的にインポートさ れる

#### トラブルシューティングの手順

**1** 具体的なエラーがないかジョブ結果のログ ファイルをチェックします。

#### **IM and Presence** サービス リリース **12.0(1)** パーティション イントラドメイン フェデレーション ガイド

- **2** 欠落している連絡先が、CSV ファイル内で有効な形式で入力されていることを確認します。
- **3** 連絡先のユーザ数が、システムの [連絡先リストの最大サイズ(Maximum Contact List Size)] を超えていないか確認します。
- **4** ウォッチャのユーザ数が、システムの [ウォッチャの最大数(Maximum Watchers)] を超えて いないか確認します。

### **BAT** 連絡先リストの更新 **-** 連絡先が **BAT** ジョブ中にインポートされない

#### トラブルシューティングの手順

- **1** 具体的なエラーがないかジョブ結果のログ ファイルをチェックします。
- **2** インポート ファイルが、有効な形式で入力されていることを確認します。
- **3** IMandPresenceサービスに対して、すべてのユーザにライセンスが付与されていることを確認 します。
- **4** すべてのユーザがローカル クラスタ上で割り当てられていることを確認します。
- **5** Cisco Presence Engine サービスがクラスタ内のすべてのノードで実行中であることを確認しま す。

## ユーザ ステータスの移行は、移行プロセス中に **Microsoft** サーバ ユーザ対して「ス テータスが不明(**Status Unknown**)」または「プレゼンスが不明(**Presence Unknown**)」と表示される

#### トラブルシューティングの手順

**1** このドキュメントで説明したように、連絡先が IM and Presence サービス に完全に移行されて いることを確認します。

移行プロセス中、移行連絡先を Microsoft Lync または Microsoft Office Communicator ユーザが利 用できない期間があります。シスコでは、そのような問題がなるべく発生しないようにするた めに、予定されたメンテナンスウィンドウの中でユーザ移行を実行することをお勧めします。

**2** Microsoft Lync または Microsoft Office Communicator ユーザにログアウトしてから再度ログイン するよう要求します。

移行された連絡先が IM and Presence サービス にインポートされても、Microsoft サーバ ユーザ には、クライアントからサインアウトしてサインインするまでそれらの連絡先のプレゼンスは 表示されません。

- **3** 問題が解決しない場合は、このドキュメントで説明したように移行手順が正しく実行されたこ とを確認します。
	- アカウント削除ツールを実行する前に、アカウント無効化ツールによって適用された更新 が Skype for Business/Lync/OCS に同期されたことを確認します。

Г

- すべての Standard Edition Microsoft サーバまたは Enterprise Edition プールの削除のアカウ ント ツールを実行したことを確認します。
- これらの手順が正しく実行されなかった場合は、次の手順を繰り返してこの問題を解決し ます。

◦ アカウント無効化ツールを実行します。

- アカウント無効ツールによって実行された AD 更新が Microsoft サーバに同期したこ とを確認します。
- アカウント削除ツールを実行します。
- **4** それでも移行した連絡先が[プレゼンスが不明(PresenceUnknown)]と表示される場合は、IM and Presence サービスと Microsoft サーバとの間の統合に問題がある可能性があります。統合の 問題のトラブルシューティングに関するヘルプについては[、統合の一般的な問題](#page-5-0), (6 ペー ジ)を参照してください。

 $\mathbf I$